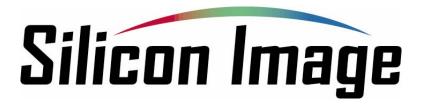

# Sil 4726 Manager User's Guide

Version 2.6 Document Number: MAN-002000-000

#### Copyright © 2006, Silicon Image, Inc.

All rights reserved. No part of this publication may be reproduced, transmitted, transcribed, or translated into any language or computer format, in any form or by any means without prior written permission of:

Silicon Image, Inc. 1060 East Arques Ave. Sunnyvale CA 94085

Silicon Image and the Silicon Image logo are the trademarks or registered trademarks of Silicon Image, Inc. ("Silicon Image") in the United States and other countries. The information contained in this document is provided by Silicon Image merely as a courtesy and is, to the knowledge of Silicon Image, accurate. However, Silicon Image is under no obligation to update and/or keep current the information contained in the document. Silicon Image disclaims any and all liability resulting from the use of the information contained in this document and any reliance on such information shall be at the sole risk of the relying party. Silicon Image expressly reserves the right to change the information contained herein without notice."

### Contents

| Abou           | ut this guide                                      | 1   |
|----------------|----------------------------------------------------|-----|
|                | Audience                                           |     |
|                |                                                    |     |
| 1              |                                                    |     |
|                | Introducing the Sil 4726 Storage Appliance         | 2   |
| Prod           | duct overview                                      | 2   |
|                | the Sil 4726 Storage Appliance operates            |     |
|                | 726 storage policies                               |     |
| 311 4 <i>1</i> | 1726 Storage policies                              |     |
| 7              |                                                    |     |
|                | Installing the Sil 4726 Storage Appliance          | 6   |
| Drore          | requisites                                         | 4   |
|                | equisites                                          |     |
|                |                                                    |     |
|                | Software                                           |     |
|                | all the Sil 4726 hardware                          |     |
|                | Install the SV-HBA3124 card and driver             |     |
| С              | Connect the host to the Sil 4726 Storage Appliance | 7   |
|                | MS Windows                                         |     |
|                | Mac OS X                                           | 9   |
| <b>^</b>       |                                                    |     |
| 3              | Getting Started                                    | 11  |
|                | -                                                  |     |
| Start          | t the Sil 4726 Manager                             | 11  |
| S              | Start the Sil 4726 Manager                         | 11  |
|                | MS Windows                                         |     |
|                | Mac OS X                                           |     |
| A Lo           | ook at the SiI 4726 Status Window                  | 14  |
| _              |                                                    |     |
| 4              | Basic Configuration                                | 4.0 |
| •              | Basic Configuration                                | 10  |
| A Lo           | ook at the Basic Configuration Wizard              | 16  |
| Confi          | figure Volumes                                     | 18  |
|                |                                                    |     |
| 5              |                                                    |     |
| J              | Advanced Configuration                             | 21  |

| Wh   | y Advanced Configuration?                    | 21 |
|------|----------------------------------------------|----|
| A L  | ook at the Advanced Configuration Wizard     | 22 |
| Cor  | nfigure Multiple Volumes                     | 25 |
| Maı  | nage Configuration Files                     | 34 |
|      | Import a configuration file                  | 34 |
|      | Save a configuration file                    | 35 |
| 6    |                                              |    |
| U    | Partitioning Configured Volumes              | 36 |
| Par  | rtition a Volume                             | 36 |
|      | MS Windows                                   | 36 |
|      | Mac OS X                                     | 41 |
| 7    | 7                                            |    |
|      | Administering the Sil 4726                   | 43 |
| Cha  | ange Password                                | 43 |
| Maı  | nage Client Connection to the Daemon         |    |
|      | Prerequisites                                | 44 |
|      | Set up a remote connection                   | 44 |
| 0    |                                              |    |
| O    | Configure SAFE Volume Rebuild Storage Policy | 45 |
|      | When is a rebuild necessary?                 | 45 |
|      | What happens during a rebuild?               |    |
|      | Configure a rebuild                          | 46 |
| 0    |                                              |    |
| J    | Email Notification                           | 48 |
| Set  | tting-up Email Notification                  | 49 |
| Red  | ceiving an Email Notification                | 51 |
| 4    | 0                                            |    |
|      | Install New Firmware & Software              | 52 |
| Firr | mware Update                                 | 52 |
| Inst | tall New Sil 4726 Manager Software           | 54 |
|      | Uninstall Current Software                   | 54 |

| MS Windows                             | 54 |
|----------------------------------------|----|
| Mac OS X                               | 55 |
| Install new software                   | 55 |
| Editing the UserConfig.xml             | 56 |
| Install new software                   | 58 |
| 12 Monitor and Troubleshooting         | 59 |
| Monitor the Sil 4726 Storage Appliance | 59 |
| Monitor drive status                   | 59 |
| Monitor temperature                    | 60 |
| Monitor fan status                     | 60 |
| Review Event Logs                      | 61 |
| Front Panel LED Indicators             | 62 |
| Troubleshooting                        | 63 |

Document Number: MAN-002000-000

### **Figures**

| Figure 1: Basic Sil 4726 operation                            | 3  |
|---------------------------------------------------------------|----|
| Figure 2: LEDs                                                | 62 |
|                                                               |    |
| Tables                                                        |    |
| Table 1 Sections of the Status Window                         | 14 |
| Table 2 File Menu on the Status Window                        | 15 |
| Table 3 Edit Menu on the Status Window                        | 15 |
| Table 4 Toolbar on the Status Window                          | 15 |
| Table 5 Sections of the Basic Configuration Wizard            | 17 |
| Table 6 Toolbar on the Basic Configuration Wizard             | 17 |
| Table 7 Command Buttons on the Basic Configuration Wizard     | 17 |
| Table 8 Basic Storage Policy Options                          | 19 |
| Table 9 Sections of the Advanced Configuration Wizard         | 23 |
| Table 10 Toolbar Buttons on the Advanced Configuration Wizard | 23 |
| Table 11 Command Buttons on the Advanced Configuration Wizard | 24 |
| Table 12 Drive Status                                         | 59 |
| Table 13 Temperature Status                                   | 60 |
| Table 14 Fan Status                                           | 60 |
| Table 15 Status Indicators for 0 and 1 LEDs                   | 62 |
| Table 16 Status Indicators for ! and OK LEDs                  | 62 |

## About this guide

This guide describes how to configure the SiI 4726 Storage Appliance for the optimum allocation of available disk storage space for your applications.

Note: The Sil 4726 Manager User's Guide presents screens captured in MS Windows. If a dialog appears differently on the Macintosh vs. MS Windows operating systems, the Mac OS X images are presented in addition to the MS Windows images.

#### **Audience**

This guide provides the information needed to pre-configure the SiI 4726 for the end-user so that it can be sold as a ready-to-use storage device. Experienced end-users may configure the SiI 4726 Storage Appliance on an exception basis.

## 1 Introducing the Sil 4726 Storage Appliance

This chapter introduces the SiI 4726 Storage Appliance through a product overview, a description of system-level function, and definition of the SiI 4726 storage policies.

#### **Product overview**

Document Number: MAN-002000-000

The **SiI 4726 Storage Appliance** is powered by Silicon Image's industry-leading Serial Advanced Technology Attachment (SATA). SATA is an interface between desktop computers/servers and attached hard disk drives. SATA supersedes the Parallel Ultra ATA/100 interface, improving performance from 100 MB/sec to a data transfer rate of 150 MB/sec with SATA Generation 1 (gen1) and 300 MB/sec with SATA Gen2. Populated with five SATA drives, the SiI 4726 Storage Appliance stores as much as 2.5 terabytes of data.

The SiI 4726 Storage Appliance is coupled with a processing architecture that provides enhanced data protection, high-performance storage, and plug-and-play functionality. The SiI 4726 Storage Appliance is a simple and affordable solution that transparently replicates data, eliminating a vulnerability that is too often overlooked or considered too expensive to solve. Volumes can be created with mirrored drives, providing automated data protection along with notifications when a drive needs replacement.

The SiI 4726 Storage Appliance is available from leading storage partners in preconfigured user set-ups or it can be set up on site. The end-user does not need to be an experienced storage network administrator to understand and configure the SiI 4726 Storage Appliance, nor does he need prior knowledge of physical disk drives or storage concepts. The SiI 4726 Manager can be run at any time to monitor or reconfigure the Storage Appliance. The SiI 4726 Manager's monitoring function allows preventive maintenance and enables troubleshooting by using environment-control feedback. The guided configuration utility helps the end-user set up and maintain the best possible configuration for his/her organization.

For demanding performance applications such as video or audio editing, digital imaging, sophisticated data manipulation, or just the fastest gaming platform in town, the SiI 4726 Storage Appliance can be preconfigured as a striped disk array, simultaneously accessing multiple drives for blazing fast disk performance.

The industry-approved external SATA connector assures a robust and reliable interconnect and extends the reach of your SiI 4726 Storage Appliance.

## How the Sil 4726 Storage Appliance operates

The SiI 4726 architecture (Figure 1) supports configuration and management of multiple storage devices connected to a single host. Its built-in features include RAID configuration, disk rebuild, and virtualization capabilities. Disk virtualization uses the SiI 4726's innovative SteelVine processor technology to map the physical drives to virtual drives for optimal storage.

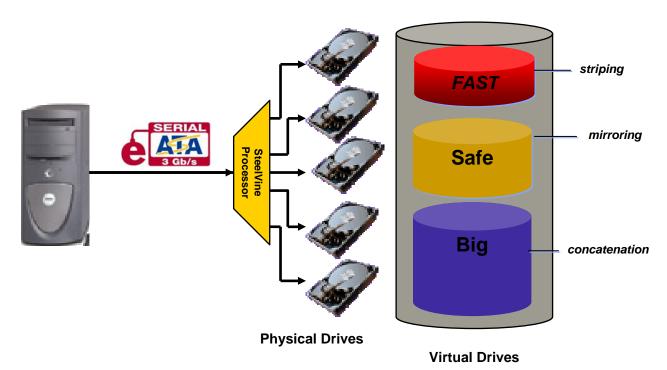

Figure 1: Basic Sil 4726 operation

In its basic form, the SiI 4726 Storage Appliance supports individual mapping of a hard disk drive to a corresponding volume or virtual drive.

Using complex mapping options, the physical drives can be concatenated and mapped to virtual drives in several ways to implement **FAST**, **SAFE**, or **BIG** storage policies, as described in the next section. Depending on the end-user's choice, the data is written to one or more disks sequentially or simultaneously.

The SiI 4726 Manager User's Guide assumes that end-users are using the SV-HBA3124-4 host bus adapter and driver, which provide port multiplier support as a SATA host. Refer to "Install the SiI 4726 hardware" for more information on running the SiI 4726 Storage Appliance with other hosts that may not support port multipliers.

## Sil 4726 storage policies

Document Number: MAN-002000-000

The following terms represent SiI 4726 configuration options, or *storage policies*, for mapping physical to virtual drives. The end-user can choose from these policies when s/he configures the volumes (virtual drives) using the Basic Configuration Wizard or the Advanced Configuration Wizard.

**JBOD** 

A storage policy that grants the host computer direct access to a physical disk drive. With **JBOD** (*just a bunch of disks*), the number of available virtual drives is equal to the number of physical drives. **JBOD** is also called the *bypass* mode because the host bypasses the SteelVine virtualization engine to access the drive directly.

**SAFE** 

A storage policy in which all data are stored in duplicate on separate hard disk drives to protect against data loss due to drive failure. At least two hard disk drives *mirror* each other at all times, equivalent to RAID 1. Every write operation goes to both drives. **SAFE** provides the highest level of data protection, but halves the amount of storage space because all data must be stored twice.

To implement the **SAFE** storage policy, the Basic Configuration Wizard creates two volumes. Each volume consists of two hard disk drives that mirror each other. The remaining hard disk drive is specified as a Hot Spare for both volumes.

**BIG** 

A storage policy configuration in which multiple physical hard disk drives are concatenated and treated as one large volume. This configuration allows the end-user to increase logical volume size beyond the capacity of individual hard disk drives. **BIG** provides the maximum amount of storage space, but no additional performance or data redundancy.

The Basic Configuration Wizard implements the **BIG** storage policy by concatenating all the hard disk drives into a single volume.

**FAST** 

A storage policy in which I/O processing is balanced evenly in a method known as *striping*, equivalent to RAID 0. Striping increases storage operation speed as each portion of data is divided into segments that are written to different disks simultaneously. **FAST** offers the best performance in terms of speed, but has no redundancy of data.

To implement the **FAST** storage policy, the Basic Configuration Wizard creates a single volume of up to five hard disk drives in a striped format.

SAFE and BIG

A storage policy in which one-half of the available storage space is concatenated. The other half mirrors the first half to provide full data redundancy.

To implement the **SAFE and BIG** storage policy, the Basic Configuration Wizard creates a volume consisting of four hard disk drives and designates the remaining drive as a Hot Spare.

SAFE and FAST

A storage policy in which an array of *stripes* is created. Each stripe consists of two *mirrored* drives. **SAFE and FAST** provides the I/O load balancing features of striping and the added reliability of mirrored data, equivalent to RAID 1+0. Data are written to mirrored disks in a striped format.

To implement the **SAFE and FAST** storage policy, the Basic Configuration Wizard creates a virtual drive consisting of four hard disk drives and designates the remaining drive as a Hot Spare.

**Hot Spare** 

One or more hard disk drives are unused during normal operation and are configured to be a *spare*. If an active drive in a **SAFE** volume fails, the data on the remaining hard disk drive is duplicated onto the **Hot Spare** to regain redundancy. All **SAFE** volumes can have a designated **Hot Spare** (**SAFE**, **SAFE** and **FAST**, and **SAFE** and **BIG**).

**Volume** A *virtual* drive comprised of one or more physical hard disk drives. Once the end-user creates

a volume, the operating system uses and maintains the volume as if it were a single hard disk drive. This allows software to overcome size restrictions imposed by physical disk drives.

**Daemon** Component of the SiI 4726 Manager responsible for status tracking and **SAFE** volume

rebuilds. See "Manager Client Connection to the Daemon" for further details regarding the

daemon.

## 2 Installing the Sil 4726 Storage Appliance

This chapter describes how to install the SiI 4726 Storage Appliance and SiI 4726 Manager software.

## **Prerequisites**

The SiI 4726 installation has the following hardware and software prerequisites for the host computer(s) that will be connected to the SiI 4726 Storage Appliances.

#### **Hardware**

- For x86 platforms: An Intel PIII 500MHz equivalent or faster
- For Mac platforms: A Mac G4 500MHz or faster
- CD-ROM drive
- 64 MB of RAM minimum
- 250 MB of free hard disk space
- Super VGA (800 x 600) or higher resolution with 256 colors
- Mouse or compatible pointing device
- External SATA cable connection between the SiI 4726 Storage Appliance and the host computer

#### **Software**

- For x86 platforms: Microsoft Windows 2000, Windows XP, or Windows Server 2003 with the latest Service Pack installed.
- For Mac platforms: Mac OS X with the latest set of patches installed.
- SV-HBA3124 CD

### Install the Sil 4726 hardware

In order to run the SiI 4726 Manager, first install the Silicon Image SV-HBA3124 host controller (card and driver) or another SATA host controller with port multiplier (PM) support. The host controller provides a software and hardware link between the host computer and the SiI 4726 Storage Appliance.

The SV-HBA3124 board uses the SiI3124-2 SATA II controller with port multiplier support. You can use the SiI 4726 Storage Appliance with any SATA host controller with port multiplier support. In addition to the SV-HBA3124 host card, the following Silicon Image controllers provide port multiplier support:

- SiI3124-2
- SiI3124-4
- SiI3132

#### Install the SV-HBA3124 card and driver

- 1. Turn off the host computer.
- 2. Install the SV-HBA3124 card into a PCI-X or PCI slot. Refer to the *SV-HBA3124 Quick Installation Guide* included on your SV-HBA3124 CD for details.
- 3. Insert the CD into the CD-ROM drive.
- 4. Click the **SV3124 Setup** icon in the Windows or Mac directory and follow the Installation Wizard to complete the installation. Refer to the *SV-HBA3124 User's Guide* for details.
- 5. Check <u>www.steelvine.com</u> for updated software and manuals. Upgrade the driver software if needed.

#### Connect the host to the Sil 4726 Storage Appliance

The SiI 4726 Storage Appliance houses five configurable hard disk drives. After installing the SV-HBA3124 card and drivers, connect the host computer to the SiI 4726 Storage Appliance. Take a moment to verify that the host computer sees the SiI 4726 hard disk drives.

#### **MS Windows**

- 1. Plug the SiI 4726 Storage Appliance into an AC power outlet and turn the SiI 4726 power switch to ON.
- 2. Attach the SiI 4726 Storage Appliance to the SV-HBA3124 on the host computer with an external SATA cable.
- 3. Right-click the My Computer icon on your desktop and select Manage from the pop-up menu.

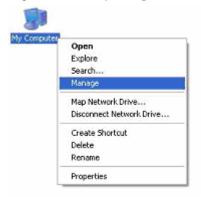

- 4. Click **Disk Management** under **Storage** to view the disk drives.
- 5. If an **Initialize and Convert Disk Wizard** dialog appears, click **Cancel** to close the Wizard and proceed to **Disk Management**.
- 6. Verify that all five drives are visible in their preconfigured and unallocated state. If the host does not see the SiI 4726 hard disk drives, refer to the Troubleshooting section for corrective actions.

The Status window provides details of the volume allocation. A sixth disk appears without capacity in the list to represent the SteelVine processor. <u>Do not initialize or partition this SteelVine disk.</u>

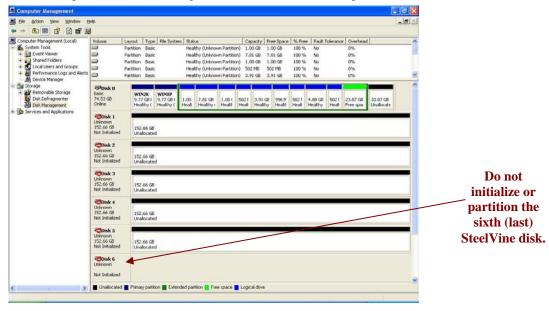

Note: Do not initialize or partition the sixth, SteelVine disk.

Windows recognizes five 152.50GB hard disk drives for a Sil 4726 Storage Appliance in **JBOD** (Bypass mode) populated with five 160GB hard disk drives.

#### Mac OS X

1. Plug the SiI 4726 Storage Appliance into an AC power outlet and turn the SiI 4726 power switch to ON.

- 2. Attach the SiI 4726 Storage Appliance to the SV-HBA3124 with an external SATA cable.
- 3. A warning appears. Because the SiI 4726 ships with empty drives, Mac OS X does not identify a recognizable file system. Click **Ignore** as many times as needed to dismiss the message boxes.

Note: This warning will show up every time you reboot the Mac system. This pop-up warning will be displayed for the config drive. Ignore this as functionally it has no impact.

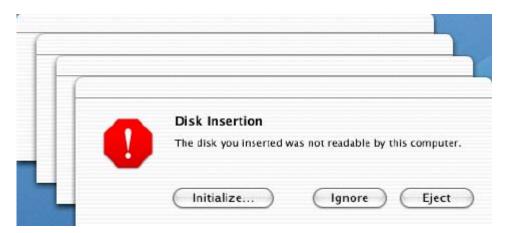

4. Launch **Disk Utility** from the **Application > Utilities** folder to view the disk drives.

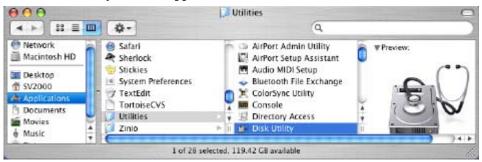

5. Verify that all five drives are visible in their pre-configured and unallocated state. If the host does not recognize the SiI 4726 hard disk drives, refer to the Troubleshooting section for corrective actions.
A "320.0 KB Config Disk Media" disk appears in the list of hard disk drives to represent the SteelVine processor. Do not initialize or partition the "320.0 KB Config Disk Media" disk.

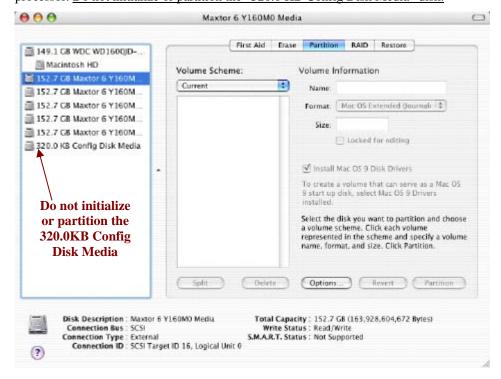

Note: Do not initialize or partition the "320.0 KB Config Disk Media" drive.

Mac OS X recognizes five 152.7 GB hard disk drives for an Sil 4726 Storage Appliance in JBOD (bypass mode) populated with five 160GB hard disk drives.

The SiI 4726 Manager searches for an active daemon and launches a daemon process if the daemon is not active. This application also launches the SiI 4726 Manager to display the information captured by the daemon.

The daemon launch script is also added to the **Library/StartupItems/SiI 4726Daemon** directory to launch the daemon every time Mac OS is started.

Note: The daemon has "root user" privileges.

Check <u>www.steelvine.com</u> for updated software and manuals. Install a new version of the SiI 4726 Manager if needed. See the "Quick Install Guide" for details.

## **3** Getting Started

This chapter explains how to start the SiI 4726 Manager and describes the Status window.

## Start the Sil 4726 Manager

The SiI 4726 Manager starts with the Status window visible so the end-user can monitor the SiI 4726 Storage Appliances connected to the host computer. Access the Basic Configuration Wizard from the Status window. From there, the end-user can optionally use the Advanced Configuration Wizard to create multiple volumes (virtual drives) on each hard disk drive.

#### Start the Sil 4726 Manager

#### **MS Windows**

1. Select the Start > All Programs > SiI 4726 > SiI 4726 Manager icon to start the Manager.

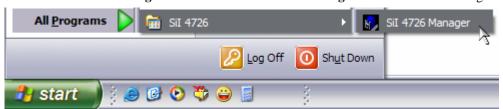

2. Monitor the status of SiI 4726 Storage Appliances on the Status window.

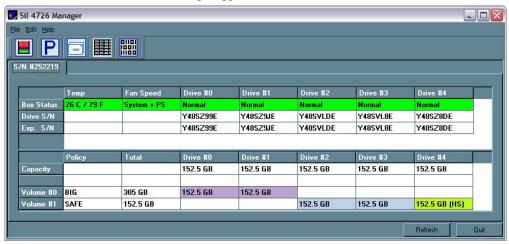

Document Number: MAN-002000-000

3. Select menu options or click toolbar buttons and follow the instructions in the remainder of this guide to configure SiI 4726 Storage Appliances. When prompted, enter the administrative password. The default password is admin. The end-user can customize the password. See "Change password" for details.

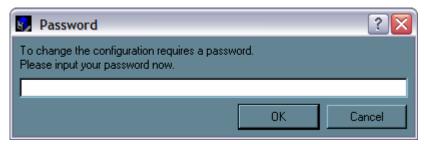

#### Mac OS X

1. Launch the Finder and locate the **SiI 4726** program within the **Applications > Utilities > SteelVine** folder. Click the **SiI 4726** icon to start the SiI 4726 Manager.

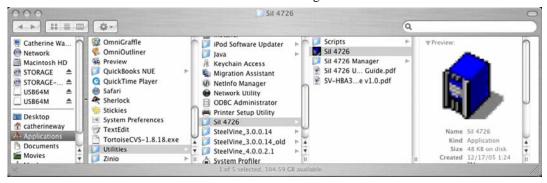

2. If the launch sequence does not find an active daemon, a warning appears. Click OK.

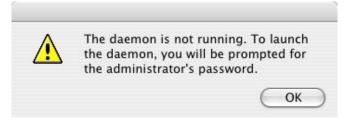

3. Enter the administrator password and click **OK**.

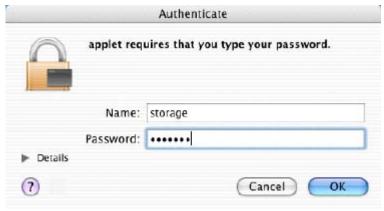

Document Number: MAN-002000-000

4. A notice appears as the launch sequence attempts to start the daemon. Click **OK**.

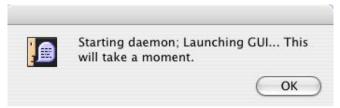

If the daemon fails to start, an error appears. Follow the recommendations in the error message to correct the problem.

5. Monitor the status of SiI 4726 Storage Appliances on the Status window.

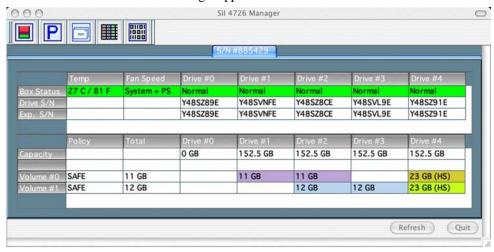

6. Select menu options or click toolbar buttons and follow the instructions in the remainder of this guide to configure SiI 4726 Storage Appliances. When prompted, enter the administrative password. The default password is admin. You end-user can customize your password. See "Change password" for details.

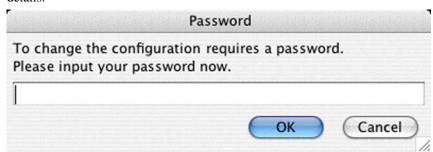

## A Look at the Sil 4726 Status Window

The Status window displays a separate tab for each SiI 4726 Storage Appliance attached to the host computer.

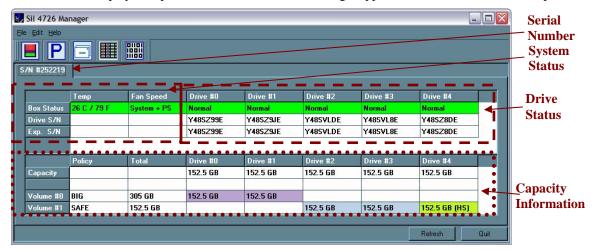

Table 1 Sections of the Status Window

| Status Cells                 | Description                                                                                                    |  |  |
|------------------------------|----------------------------------------------------------------------------------------------------|--|--|
| System Status                | System Status section                                                                                                    |  |  |
| Temp                         | Indicates the current temperature of the SiI 4726 Storage Appliance.                                                                                                    |  |  |
| Fan Speed                    | Indicates the system <u>fan status</u> . Use this data to monitor possible malfunctions.                                                                                  |  |  |
| Drive Status s               | ection                                                                                                    |  |  |
| Box Status                   | Shows the <u>drive status</u> : Normal, Rebuilding, Unplugged, Needs Rebuild, New Drive, Wrong Slot.                                                                      |  |  |
| Drive S/N                    | Shows the unique serial number assigned by the disk manufacturer.                                                                                                    |  |  |
| Exp. S/N                     | Shows the expected serial number of the hard disk drive. The <u>daemon</u> compares the Expected and actual Drive serial numbers to detect when a drive's status changes. |  |  |
| Capacity Information section |                                                                                                    |  |  |
| Policy                       | Shows the storage policy configured for each volume.                                                                                                    |  |  |
| Total                        | Shows the combined capacity of the volume.                                                                                                    |  |  |
| Drive #                      | Shows capacity information for each hard disk drive.                                                                                                    |  |  |
| Capacity                     | Shows the full amount of storage space (in GB) available on each hard disk drive.                                                                                         |  |  |
| Volume                       | Shows the total volume capacity and the drive capacities assigned to each volume.                                                                                         |  |  |

**Table 2 File Menu on the Status Window** 

| File Menu Item     | Description                                                  |
|--------------------|--------------------------------------------------------------|
| Change Password    | Opens a dialog to establish a new <u>password</u> .          |
| Scan Devices       | Refreshes the status details presented on the Status window. |
| Change Connections | Opens a dialog to make remote connections.                   |

**Table 3 Edit Menu on the Status Window** 

| Edit Menu Item             | Description                                                                                                    |
|----------------------------|----------------------------------------------------------------------------------------------------|
| Configure Box              | Opens the <u>Basic Configuration Wizard</u> . From there, the end-user can access the <u>Advanced Configuration Wizard</u> . |
| Specify Policy             | Opens the Rebuild Policy dialog.                                                                                             |
| Specify Email Notification | Sends email notification for the selected items.                                                                             |
| Event Log                  | Opens the Event Log viewer.                                                                                                  |
| Specify Firmware           | Opens the <u>Firmware Selection</u> dialog.                                                                                  |

**Table 4 Toolbar on the Status Window** 

| Button | Tooltip                    | Description                                                                                                    |
|--------|----------------------------|----------------------------------------------------------------------------------------------------|
|        | Configure Box              | Opens the <u>Basic Configuration Wizard</u> . From there, the end-user can access the <u>Advanced Configuration Wizard</u> . |
| P      | Specify Policy Information | Opens the <u>Rebuild Policy</u> dialog.                                                                                      |
|        | Email Notification         | Sends email notification for the selected items.                                                                             |
|        | Show Event Log             | Opens the Event Log viewer.                                                                                                  |
| 0101   | Specify Firmware           | Opens the <u>Firmware Selection</u> dialog.                                                                                  |

## 4 Basic Configuration

This chapter describes the Basic Configuration Wizard and explains how to configure volumes (virtual drives).

## A Look at the Basic Configuration Wizard

The SiI 4726 Basic Configuration Wizard is accessible from the Status window and allows volume management. The Basic Configuration Wizard defines volumes based on a selected storage policy. An end-user cannot modify volume counts or capacities. To protect against unintended changes, the SiI 4726 Manager prompts for a password for first time access of the Wizard. The default password is **admin**. (See "Change Password" for additional information on password management.)

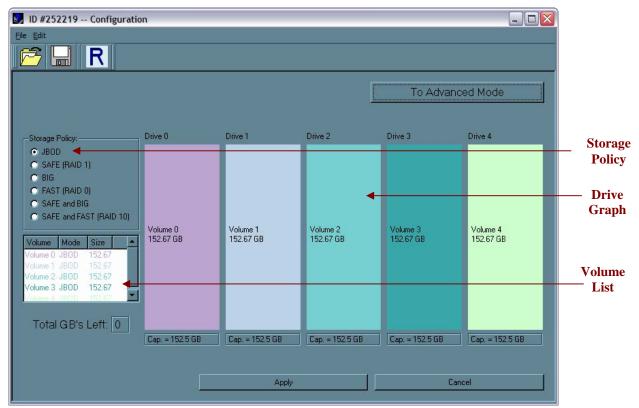

**Table 5 Sections of the Basic Configuration Wizard** 

| Wizard<br>Section | Description                                                                                                    |
|-------------------|----------------------------------------------------------------------------------------------------|
| Storage Policy    | Identifies available storage policies to assign to the SiI 4726 configuration.                                                                                                    |
| Volume List       | Shows Volume, Mode (storage policy), and Size details for created volumes. The 'Total GB's Left' field (beneath the volume list) shows the remaining capacity in gigabytes for all the hard disk drives.                                                                                                    |
| Drive Graph       | Displays disk space for each hard disk drive. All space allocated to the same volume appears in a matching color. A hatch pattern indicates a proposed configuration and a solid block indicates an existing volume.  The 'Cap' field beneath each drive in the drive graph shows the maximum capacity in gigabytes for that hard disk drive. |

#### Table 6 Toolbar on the Basic Configuration Wizard

| Button | Tooltip                                   | Description                                                                                                |
|--------|-------------------------------------------|----------------------------------------------------------------------------------------------------|
|        | Read a configuration from a file          | Reads a saved configuration so the end-user can apply the configuration to the SiI 4726 Storage Appliance. |
|        | Write configuration from system to a file | Saves a configuration to a file on the host computer.                                                      |
| R      | Restore configuration to last commit      | Cancels proposed changes.                                                                                  |

#### Table 7 Command Buttons on the Basic Configuration Wizard

| Button Label        | Description                                                                                          |
|---------------------|----------------------------------------------------------------------------------------------------|
| To Advanced<br>Mode | Opens the Advanced Configuration Wizard.                                                             |
| Apply               | Submits configuration changes to the SiI 4726 Storage Appliance and closes the Configuration Wizard. |
| Cancel              | Aborts the changes and closes the Configuration Wizard.                                              |

## **Configure Volumes**

Note: Use the Disk Management utility provided by the OS to delete all Sil 4726 partitions - except the un-allocated, un-initialized disk that represents the SteelVine processor. See "Partitioning volumes" for details.

1. Select **Configure Box** from the Edit menu or click the **Configure Box** toolbar button to open the Configuration Wizard.

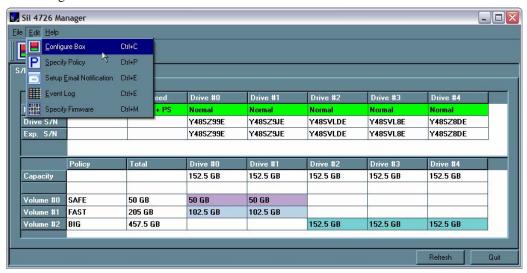

2. When prompted, enter the administrator password. The default password is admin.

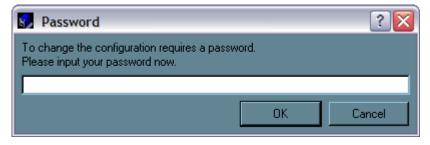

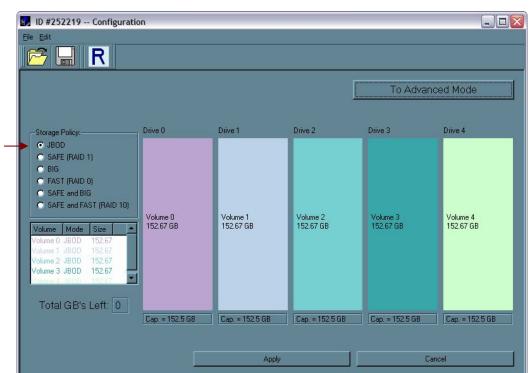

3. Select a storage policy in the **Storage Policy** frame.

**Table 8 Basic Storage Policy Options** 

| Storage Policy              | Description                                                                                                    |
|-----------------------------|----------------------------------------------------------------------------------------------------|
| JBOD (bypass)               | Creates a logical volume for each physical hard disk drive.                                                                                                    |
| SAFE (RAID 1)               | Creates two volumes. For each volume, one hard disk drive is mirrored onto a second drive. Makes the remaining drive the Hot Spare for both volumes.                     |
| BIG (span)                  | Concatenates all hard disk drives into a single volume.                                                                                                    |
| FAST (RAID 0)               | Creates one volume that is striped across up to five hard disk drives.                                                                                                   |
| SAFE and BIG                | Concatenates half the available space on four hard disk drives and mirrors that half to the second half of the available space. Makes the remaining drive the Hot Spare. |
| SAFE and FAST<br>(RAID 1+0) | Creates one volume consisting of four hard disk drives (data is written to the mirrored disks in a striped format). Makes the remaining drive the Hot Spare.             |

4. When prompted to acknowledge that the configuration change may result in data loss, click **Yes** to accept the configuration.

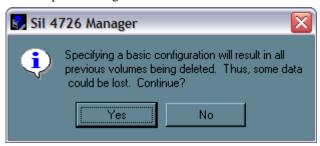

- 5. Select **Save to Config File** from the File menu or click the **Write configuration for system to a file** toolbar button to save the configuration.
- 6. Click **Apply** to create the selected configuration. The Volume display will close automatically and the Status window will refresh (within a minute or so).

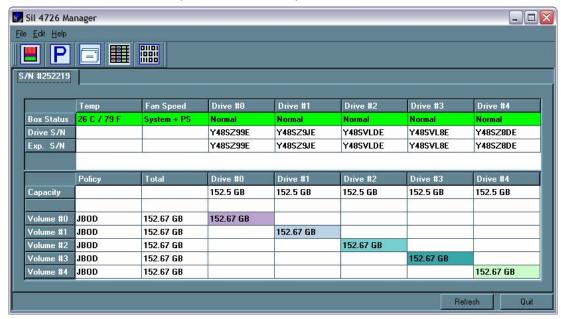

7. Partition the configured volume(s) to complete the implementation. See "Partitioning Volumes" for details.

## 5 Advanced Configuration

This section describes how to use the Advanced Configuration Wizard to apply more than one storage policy to volumes on the SiI 4726 Storage Appliance.

## Why Advanced Configuration?

Document Number: MAN-002000-000

The Basic Configuration Wizard provides six predefined storage policies to quickly configure the SiI 4726 Storage Appliance. Each predefined storage policy allocates the maximum system capacity to the selected storage policy.

Using the Advanced Configuration Wizard, you can configure up to ten volumes - each with different storage policies and capacities. This flexibility provides numerous combinations of performance, redundancy, and capacity to meet your business requirements. For example:

- For applications that produce critical data, redundancy is important. You could use the Basic
  Configuration Wizard to implement the predefined SAFE, SAFE and FAST, or SAFE and BIG
  storage policy. This format would allocate all hard disk drives to SAFE volumes. This may be
  excessive for your needs. Use the Advanced Configuration Wizard to create additional volumes
  and allocate capacity more efficiently.
- For applications that require hundreds of gigabytes of storage space, the added redundancy of a SAFE configuration's Hot Spare may not be an acceptable luxury. Use the Advanced Configuration Wizard to create multiple volumes that make use of every gigabyte of available space.

These are just a few of the possible combinations of storage policy and capacity allocations that you can create with the Advanced Configuration Wizard. Experiment with other combinations to allocate the total system capacity to meet your needs.

## A Look at the Advanced Configuration Wizard

The Advanced Configuration Wizard is an extension of Basic mode that allows you to create two volumes (virtual drives) on each physical hard disk drive.

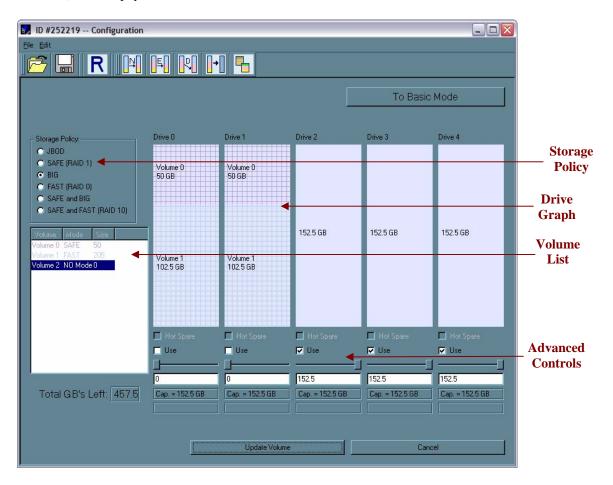

**Table 9 Sections of the Advanced Configuration Wizard** 

| Section              | Description                                                                                                    |  |
|----------------------|----------------------------------------------------------------------------------------------------|--|
| Storage<br>Policy    | Shows the available storage policies that you can assign to volumes. The options are enabled after you create a new volume or select an existing volume to edit.                                                                                        |  |
| Volume<br>List       | Shows Volume, Mode (storage policy), and Size details for currently configured volumes. Select a volume to edit or delete it. The Total GB's Left field beneath the volume list shows the remaining capacity in gigabytes for all the hard disk drives. |  |
| Drive<br>Graph       | Displays disk space for each hard disk drive. All space allocated to the same volume appears in a matching color. A hatch pattern indicates a proposed configuration and a solid block indicates an existing volume.                                    |  |
|                      | Permit volume creation and modification on each hard disk drive:                                                                                                    |  |
|                      | Hot Spare check box indicates space on this drive is allocated as rebuild space for the selected SAFE volume.                                                                                                    |  |
| Advanced<br>Controls | 'Use' check box indicates drive membership within a volume.                                                                                                    |  |
|                      | Slider specifies capacity allocated to a volume.                                                                                                    |  |
|                      | Text field shows the capacity specified by manipulating the slider.                                                                                                    |  |
|                      | 'Cap' field shows maximum capacity for the hard disk drive.                                                                                                    |  |
|                      | 'Vol#' shows the virtual volume with which each hard disk drive is associated.                                                                                                    |  |

Table 10 Toolbar Buttons on the Advanced Configuration Wizard

| Button     | Tooltip                                            | Description                                                                                                    |
|------------|----------------------------------------------------|----------------------------------------------------------------------------------------------------|
| õ          | Read a configuration from a file                   | Reads a saved configuration into the Advanced Configuration Wizard so you can apply the configuration to the SiI 4726 Storage Appliance. Available in Basic and Advanced modes. |
|            | Write configuration for system to a file           | Saves a configuration to a file on the host computer. Available in Basic and Advanced modes.                                                                                    |
| R          | Restore configuration to last Commit               | Cancels proposed changes. Available in Basic and Advanced modes.                                                                                                    |
|            | Create a new volume                                | Creates a new volume on which to set the storage policy and capacity. You can create up to 2 volumes on each hard disk drive (10 total).                                        |
| <b>□≒□</b> | Edit selected volume                               | Permits the storage policy and capacity of an existing volume to be modified.                                                                                                   |
| R          | Delete selected volume                             | Deletes the volume that is currently selected in the volume list.                                                                                                    |
| -          | Delete all volumes                                 | Deletes all configured volumes.                                                                                                    |
| -          | Copy configuration from other device in the system | Copies the configuration of one SiI 4726 Storage Appliance to the current SiI 4726 Storage Appliance.                                                                           |

Table 11 Command Buttons on the Advanced Configuration Wizard

| Button                                                                    | Description                                                                                                    |  |  |
|---------------------------------------------------------------------------|----------------------------------------------------------------------------------------------------|--|--|
| To Basic Mode                                                             | Opens the Basic Configuration Wizard.                                                                                                    |  |  |
| When configuring a volume (create a new volume or edit a selected volume) |                                                                                                    |  |  |
| Update Volume                                                             | Applies the selected storage policy to a specific portion of a hard disk drive as a proposed configuration.                                      |  |  |
| Cancel                                                                    | Aborts the pending changes and returns the Wizard to the point where you can perform different advanced configuration functions.                 |  |  |
| After configuring a volume                                                |                                                                                                    |  |  |
| Apply                                                                     | Submits configuration changes to the SiI 4726 Storage Appliance, closes the Wizard, and displays the updated configuration on the Status window. |  |  |
| Cancel                                                                    | Cancel Aborts the in-progress changes and closes the Wizard.                                                                                     |  |  |

## **Configure Multiple Volumes**

The Advanced Configuration Wizard allows many combinations of storage policies and capacities. This procedure shows how to modify a basic **SAFE** configuration so that it contains several volumes, each with different storage policies. This example illustrates one possible combination that allocates all of the system's available capacity to:

- One 50-gigabyte (GB) SAFE volume on drives 0 and 1, with no reserved space for a Hot Spare.
- One FAST volume that uses the remaining capacity on drives 0 and 1.
- One BIG volume that uses all of the capacity on drives 2, 3, and 4.

The same sequence of steps applies to any configuration you choose to implement; only the storage policy and capacity allocation vary for different configuration options.

Note: Before reconfiguring an existing Sil 4726 Storage Appliance with a new configuration, backup the data. Use the Disk Management utility provided by your OS to delete all Sil 4726 partitions except the unallocated, un-initialized disk that represents the SteelVine processor. Once the configuration and partitioning of the new volumes has taken place, it is safe to restore the backedup data to the new configuration. See "Partitioning volumes" for details.

1. Click the Configure Box toolbar button to open the Basic Configuration Wizard.

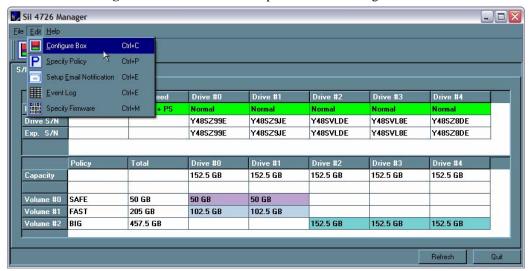

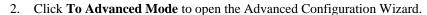

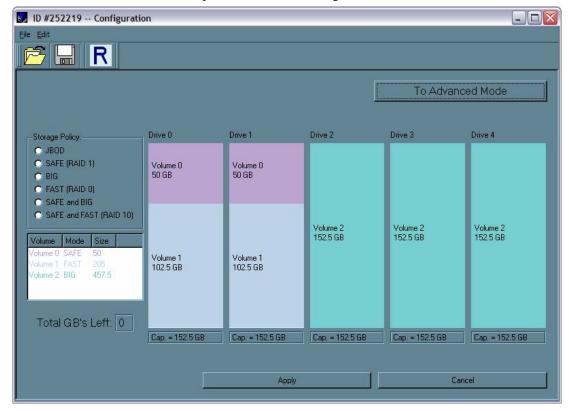

3. Select the "Delete all volumes" from the toolbar.

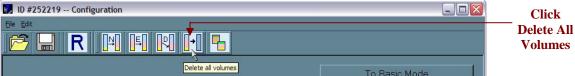

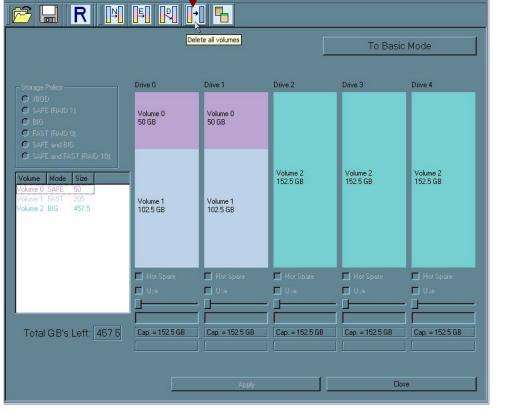

When prompted to confirm the deletion of the volumes, click Yes.

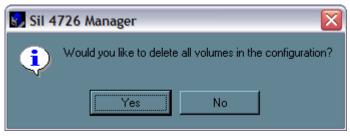

5. Select "Create a new volume" from the toolbar.

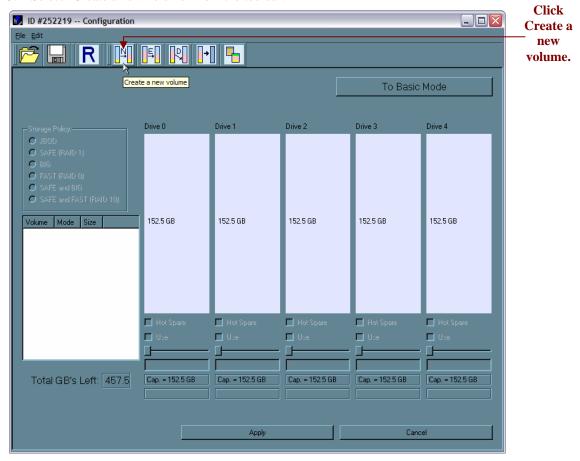

6. Select SAFE (RAID 1) as the Storage Policy. Click on the "Use" check boxes underneath Drives 0 and 1. Move the slide to 50.

Tip: Click to the right or left of the slider within the slider's channel to make half-GB changes.

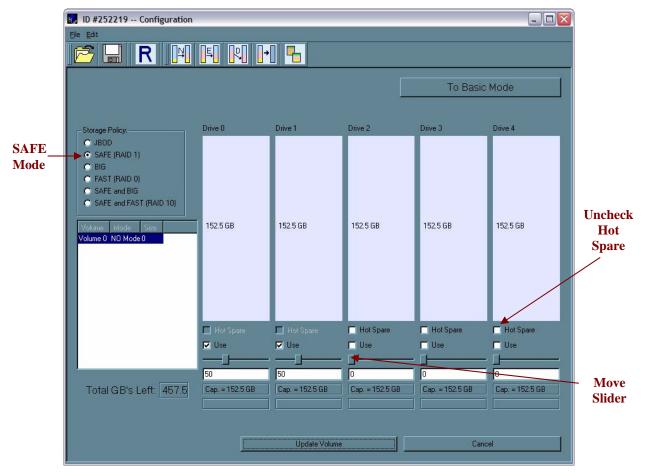

- 7. Click **Update Volume**.
- 8. When prompted whether to create a Hot Spare for the SAFE volume, click **No**.

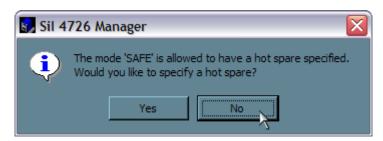

In some configurations, the end-user may want the added redundancy of a Hot Spare. The goal of this example is to use all available system capacity to deliberately avoid the Hot Spare.

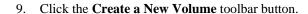

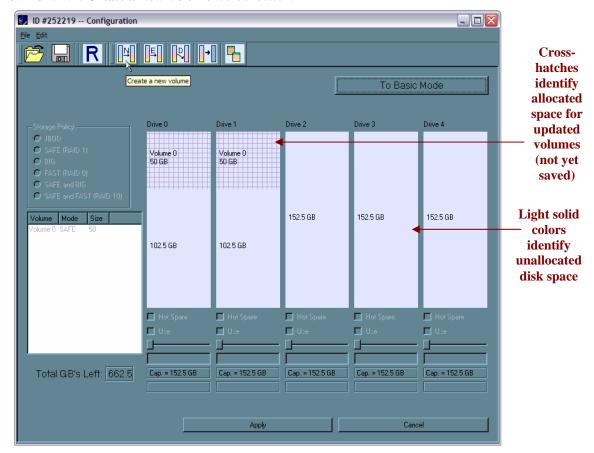

- 10. Select the **FAST** radio button in the Storage Policy section.
- 11. Select the 'Use' check box beneath both Drive 0 and Drive 1. This example illustrates two-drive striping.
- 12. Move the slider beneath Drive 0 all the way to the right to allocate the remaining capacity on the two drives to the Fast volume.
  - If you wish, you can allocate less than the total remaining capacity to the new volume. However, doing so makes the unallocated capacity unavailable and unused.
- 13. Click Update Volume.

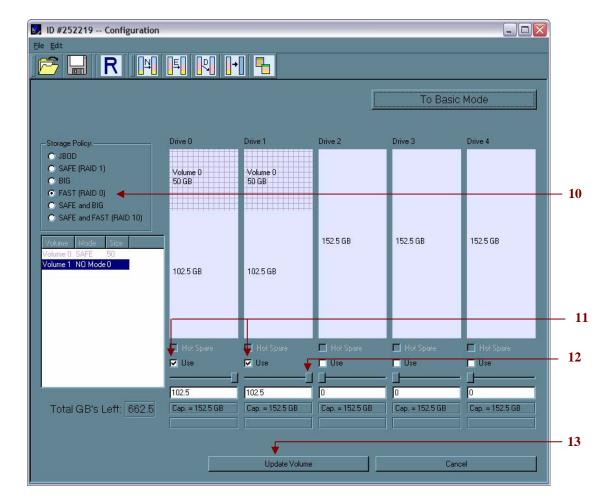

Document Number: MAN-002000-000 Version 2.6

- 14. Click the **Create a New Volume** toolbar button.
- 15. Select the **BIG** radio button in the Storage Policy section.
- 16. Select the 'Use' check box beneath Drive 2, Drive 3, and Drive 4 to allocate all of the remaining system capacity to the **BIG** volume.
- 17. Click Update Volume.

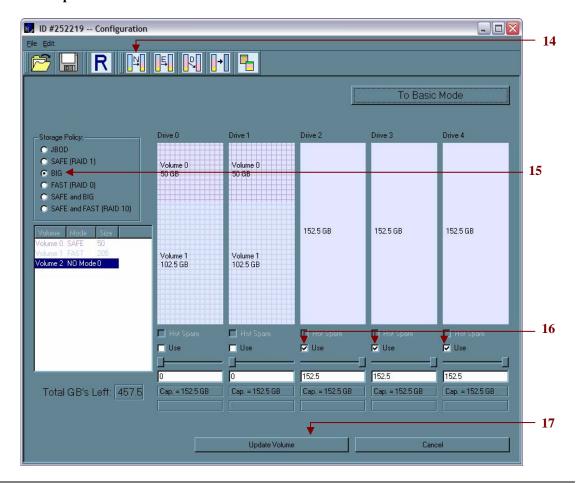

Note: Only the last Volume listed (in the above example, Volume 2) can be edited. In order to edit Volume 1, Volume 2 must be deleted. In order to edit Volume 0, all Volumes must be deleted and the end-user will need to start with a New Volume (refer to list item 9 - 13 for more details).

18. Click the Write Configuration for System to a File toolbar button to save the configuration.

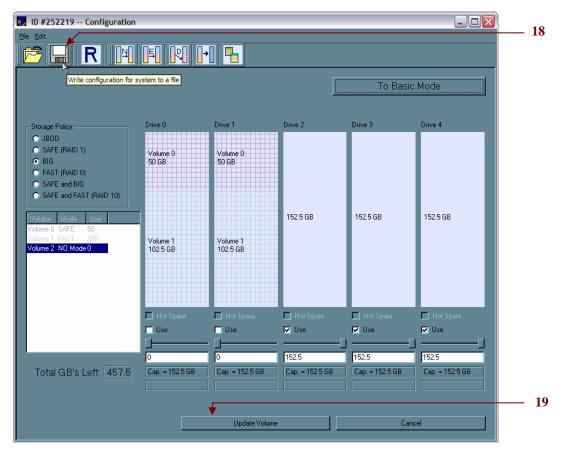

19. Click **Update Volume** to create the multi-volume configuration, close the Wizard, and display the volumes in the Status window (within a minute or so).

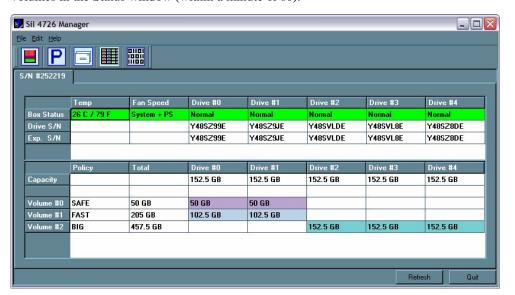

20. Partition the configured volumes to complete the implementation. See "Partitioning Volumes" for details.

## **Manage Configuration Files**

Document Number: MAN-002000-000

The Basic Configuration Wizard provides menus and icons to manage configuration files.

- The **Read Config File** command from the File menu in the Basic Configuration Wizard imports a configuration file so that the end-user can restore a previously saved configuration (storage policy).
- The **Save to Config File** command from the File menu in the Basic Configuration Wizard exports an SiI 4726 configuration to a file.

Each of the procedures in the "Basic Configuration" chapter prompts you to save a configuration file.

### Import a configuration file

Note: The end-user must have previously saved a configuration file so that one is available to import it. See "Save a configuration file" for details.

- 1. Select **Configure Box** from the Edit menu or click the **Configure Box** toolbar button in the Status window to open the Basic Configuration Wizard.
- 2. Select **Read Config File** from the File menu in the Basic Configuration Wizard.

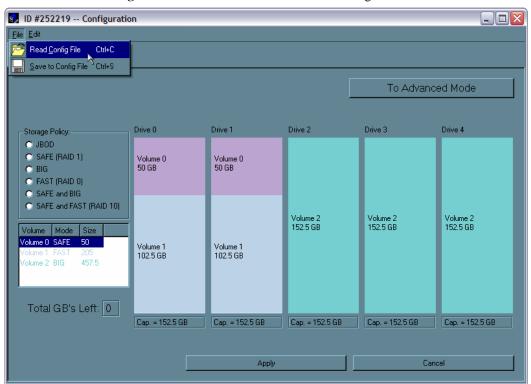

- 3. Navigate to the required file and click **Open** to import it. The Basic Configuration Wizard provides notice of a successful import and graphically displays the imported volumes.
- 4. Click **OK** to implement the imported configuration.

## Save a configuration file

- 1. Select **Configure Box** from the Edit menu or click the **Configure Box** toolbar button in the Status window to open the Basic Configuration Wizard.
- 2. Select Save to Config File from the File menu in the Basic Configuration Wizard.

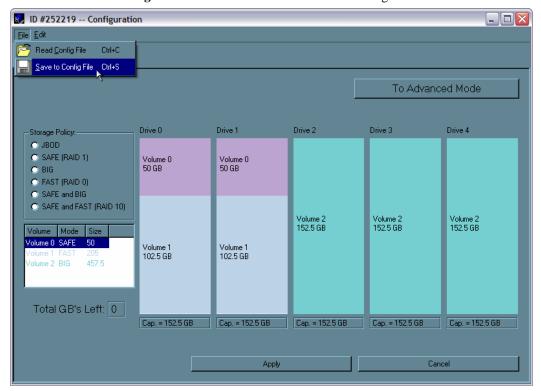

Navigate to the appropriate directory, specify a file name in the File Name text box, and click the Save button.

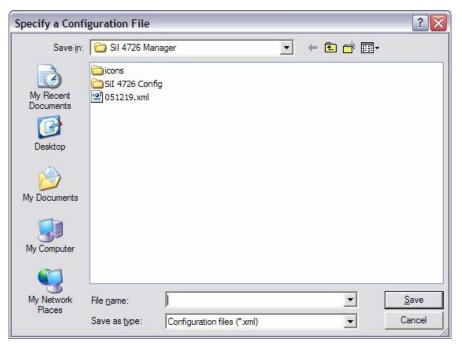

# 6 Partitioning Configured Volumes

This chapter explains how to partition volumes after configuring them with the SiI 4726 Manager. The end-user must partition volumes for the host computer's operating system before one can store data on the volumes. Refer to the operating system documentation for further guidance.

#### **Partition a Volume**

#### **MS Windows**

Important: Before reconfiguring a volume, back up the data and delete previously defined Sil 4726 partitions. Do not, however, delete the partition that represents the SteelVine processor (the "Not Initialized" disk with no capacity allocated to it). After the end-user configures and partitions the new volumes, S/he can restore the backed-up data to the new configuration.

1. Right-click the **My Computer** icon and select **Manage** from the pop-up window.

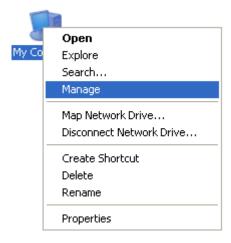

📕 Computer Management Eile Action View Window Help ← → <a> ■</a> ■ <a> ■</a> Computer Management (Local) Capacity Free Space ^ Layout Type File System Status System Tools WINXP (E:) Partition Basic NTFS Healthy (Boot) 1.05 GB 🗓 🛐 Event Viewer WIN2K (C:) Partition Basic NTFS Healthy (System) 5.14 GB Shared Folders
Local Users and Groups
Performance Logs and Alert
Device Manager
Storage > ₩Disk 0 WIN: 9.77 Healt WIN: 9.77 Healt Basic 74.53 GB Online Removable Storage
Disk Defragmenter
Disk Management ₽Disk 1 Services and Applications Basic 152,50 GB Online 152.50 GB Unallocated ☐Disk 2 Basic 152.50 GB Online 152.50 GB Unallocated Basic 152.50 GB Online 152,50 GB Unallocated Disk 4 Basic 152.50 GB Online 152.50 GB Unallocated ₩Disk 5 Basic 152.50 GB Online 152,50 GB Unallocated ■ Unallocated ■ Primary partition ■ Extended partition ■ Free space ■ Logical drive

From the Computer Management window select **Disk Management** under **Storage** to open Windows Disk Manager.

Note: The Disk numbers in the Windows Disk Manager may be different from the Volume numbers shown in the Sil 4726 Manager Status window, the Basic Configuration Wizard, and the Advanced Configuration Wizard. Be sure to select the correct disk based on the expected disk capacity to create a partition.

3. Right-click on the configured disk's unallocated space and select **New Partition**. If the New Partition option is not available, select the disk and Initialize it first. To do this, right-click on the disk item and select "Initialize Disk".

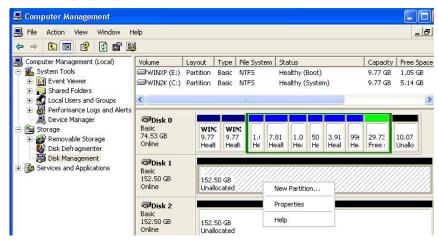

4. Click **Next** to start the Partition Wizard.

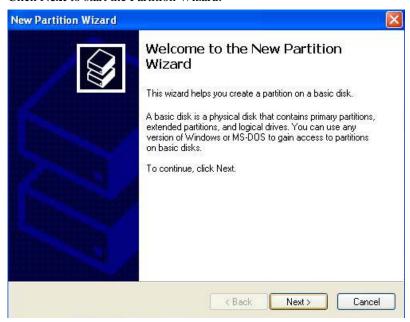

5. Select the Primary or Extended option and click Next.

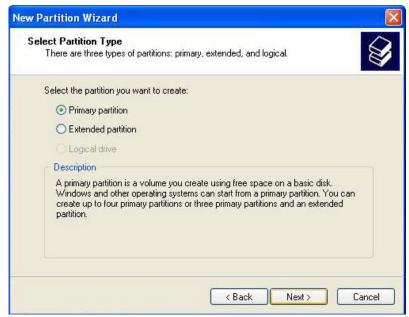

6. Specify the partition size. By default, the partition occupies the entire volume. Click **Next**.

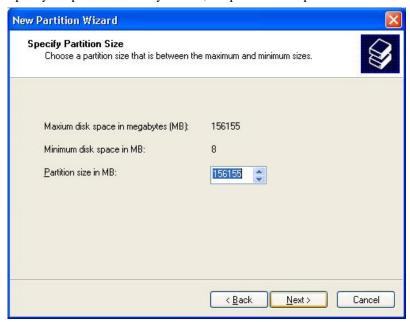

7. Assign a drive letter or mount path and click **Next**.

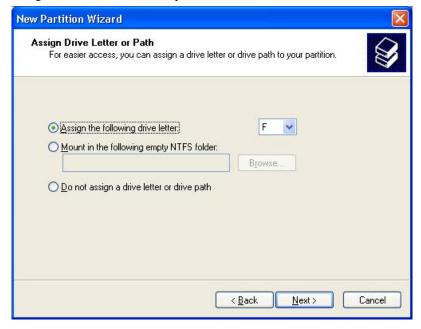

8. Select file system and name the partition and click **Next**.

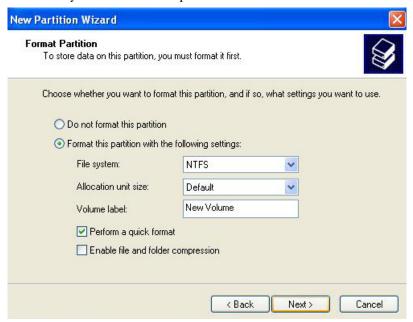

9. Review the file system settings and click **Finish** to create the logical partition.

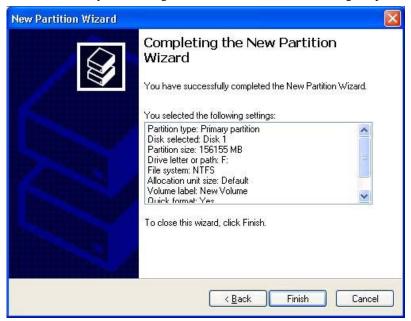

10. Repeat steps 1 through 9 to partition any remaining disks you configured in the SiI 4726 Manager. Remember, do not partition the disk that represents the SteelVine processor.

#### Mac OS X

1. Launch **Disk Utility** from **Application > Utilities** folder.

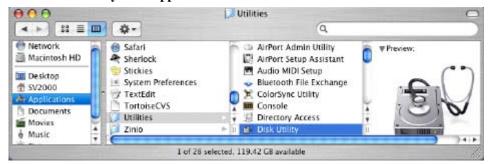

2. Select a configured disk and click the **Partition** tab.

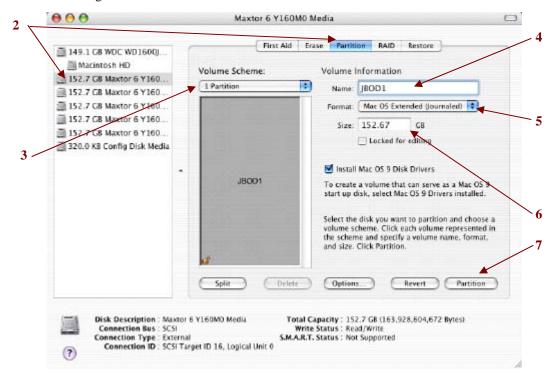

- 3. Select 1 Partition from the Volume Scheme drop-down list.
- 4. Enter a name for the volume in the **Name** field.
- 5. Select Mac OS Extended (journaled) from the Format drop-down list.
- 6. Specify the size of the partition in the **Size** field.
- 7. Click the **Partition** button.

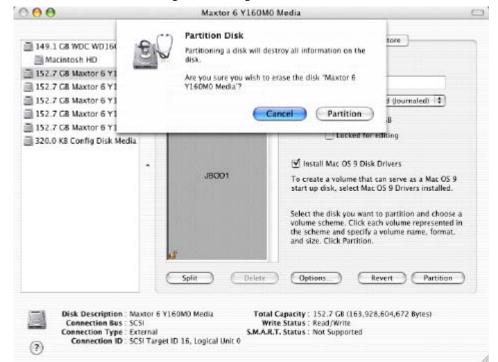

8. Click **Partition** to acknowledge the warning.

Disk Utility mounts the created partition and represents it with an icon on the desktop. The icon is labeled with the partition name.

9. Repeat steps 1 through 8 to partition any remaining disks you configured in the SiI 4726 Manager. Remember, do not partition the 320.0 KB Config Disk that represents the SteelVine processor.

# 7 Administering the Sil 4726

This chapter explains how to perform administrative functions in the SiI 4726 Manager.

## **Change Password**

Document Number: MAN-002000-000

The SiI 4726 Manager limits configuration access with a password prompt. The password information is stored locally on the server running the daemon. The default password is admin.

1. Select Change Password from the File menu.

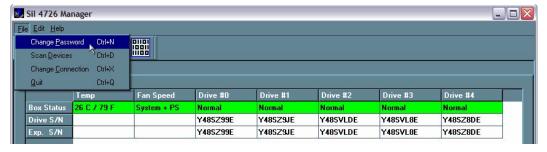

2. Enter the current password (or use 'admin' if the default password has not been changed).

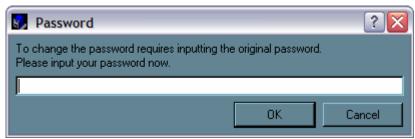

3. Enter the new password of 5 or more characters in both fields.

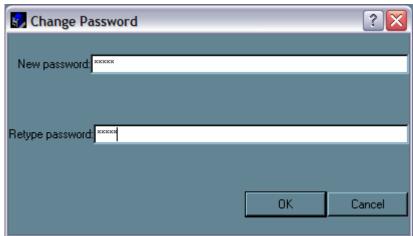

4. Click **OK** to implement the new password.

## **Manage Client Connection to the Daemon**

The SiI 4726 Manager consists of two modules:

- Daemon
- User interface

The *daemon* monitors the status of SiI 4726 Storage Appliances and performs **SAFE** volume rebuilds. By default, the user interface attaches to a daemon running on the same host to display the information gathered by the daemon. The end-user can configure the user interface to display information tracked by a daemon running on a remote host. Having the user interface remote to the daemon allows remote monitoring for system fan and hard disk drive failures. Identification of a failed part will allow the service provider to replace failed components before further complications arise.

#### **Prerequisites**

The end-user should have the following before a remote connection can be established:

- The daemon is installed and running on a host computer connected to the SiI 4726 Storage Appliance.
- The user interface is installed and running on a remote host computer.
- A TCP/IP connection can be established between the daemon and the user interface. The daemon listens for connections on TCP port 51115. Do not change this port number.

## Set up a remote connection

1. In the Status window, select **Change Connection** from the File menu.

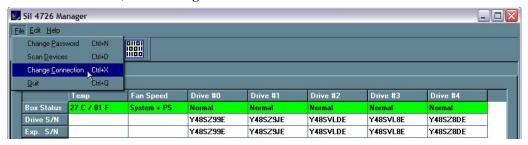

2. Enter the hostname or IP address of the PC hosting the daemon. Click **OK**.

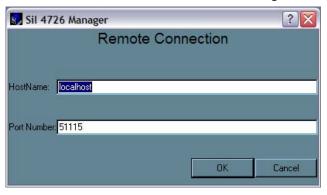

The user interface will establish the requested connection and will display the information gathered by the remote daemon in the Status window.

# 8 Configure SAFE Volume Rebuild Storage Policy

This SiI 4726 feature is provided to manage rebuilds of **SAFE** volumes.

### When is a rebuild necessary?

A *rebuild* is initiated to restore data redundancy for a **SAFE** volume that has entered a vulnerable state. In a *vulnerable* state, one of the two mirrored disks goes *offline* or is inaccessible. Although the **SAFE** volume remains available during the rebuild process, the volume is susceptible to data loss through damage of the remaining disk until data redundancy is restored through a rebuild. Host access takes precedence over the rebuild process. If continuing to use the **SAFE** volume during the rebuild, the rebuild process will take a longer time to complete.

Note: The rebuild feature also applies to other **SAFE** policies such as **SAFE and BIG** and **SAFE and FAST**.

### What happens during a rebuild?

The rebuild process restores data redundancy by first utilizing space allocated for a Hot Spare. In case Hot Spare space does not exist or has already been rebuilt, the SteelVine processor rebuilds to empty space on a hard disk drive other than the one containing vulnerable data. Following a rebuild, it is not necessary to designate space to a Hot Spare for a subsequent rebuild to occur.

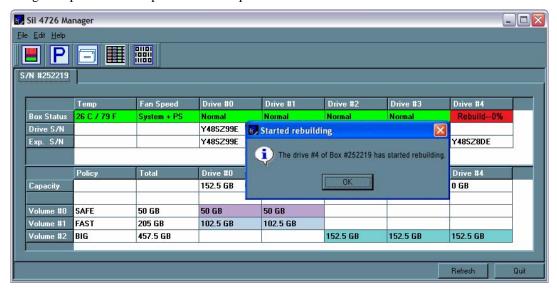

In this example, the daemon started a rebuild of Volume #1 after a failure of Disk #3. Once the end-user replaces Disk #3 with a new hard disk drive, the SteelVine processor will initiate a rebuild to Drive #3.

Note: Once the daemon rebuilds to a designated Hot Spare, a designated Hot Spare will not exist and the SteelVine processor will rebuild to empty space.

With **Automatic Rebuild** and **Immediate Rebuild** options selected, the daemon automatically initiates an immediate rebuild. If the end-user wants the daemon to delay the rebuild until after the first write to the **SAFE** volume, select the **Rebuild Only If Needed** option. The latter setup allows temporary removal of a hard disk drive without requiring a rebuild. To minimize the possibility of data loss, the rebuild process should be set up to start immediately.

With **Manual Rebuild** selected, the end-user decides when to initiate rebuild following a rebuild prompt. Unless the SiI 4726 Manager is actively monitored, the **Automatic** rebuild should be set up to minimize the possibility of data loss.

Note: In case the end-user selects **No** in response to a rebuild prompt, select **Scan Devices** from the **File** menu of the **Status** window to trigger a new prompt.

If a power failure interrupts a rebuild, the daemon will restart the rebuild process.

#### Configure a rebuild

1. Select **Specify Policy** from the Edit menu of the Status window.

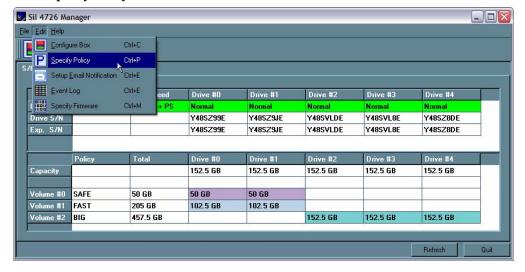

- 2. Select one of the following policy options:
  - The Manual Rebuild radio button requires a user to manually initiate a rebuild of the volume.
  - The **Automatic Rebuild** option forces the daemon to initiate the rebuild process automatically and minimize the possibility of data loss.

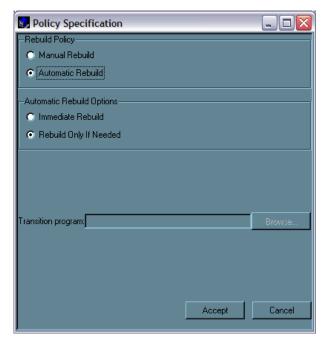

- 3. If the Automatic Rebuild option is selected, the end-user will have the following additional choices:
  - **Immediate Rebuild** causes the daemon to rebuild immediately following detection of an offline hard disk drive.
  - The Rebuild Only If Needed delays the rebuild for a SAFE volume with an offline hard disk
    drive until the write occurs to the SAFE volume.
- 4. Click the **Accept** button to commit the selected options.

The daemon uses the specified rebuild policy to maintain redundancy. The Status window displays a rebuild in progress.

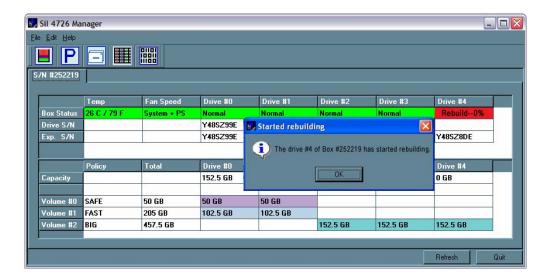

## 9 Email Notification

The Email Notification feature allows the end-user to have the SiI 4726 Manager send an email if any of the following conditions/situations occur:

- Partition Rebuild Start
- Partition Verify Start
- Partition Rebuild Resume
- System Fan Too Slow
- No Boxes Found
- Drive Unplugged

- Partition Rebuild Complete
- Partition Verify Complete
- Temperature Too High
- → Power supply Fan Too Slow
- Box Removed
- Drive Inserted

Each of the above conditions can be customized for sending options as well as the message that is sent.

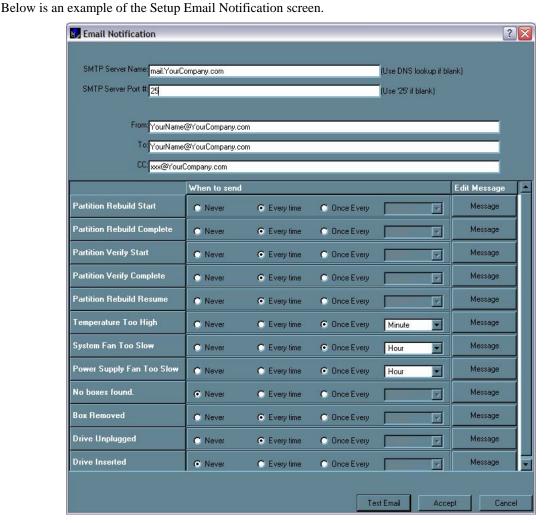

Document Number: MAN-002000-000 Version 2.6

## **Setting-up Email Notification**

1. The box available for the SMTP Server Name can be left blank. The SiI 4726 Manager will perform a DNS lookup and automatically find the correct address.

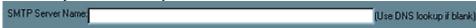

2. The box available for the SMTP Server Port# uses Port 25 as a default.

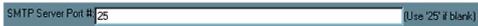

3. The From, To, and CC boxes are for specifying the intended receivers of the condition notifications.

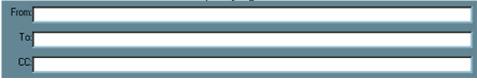

Note: In the From: box, the end-user should type in his/her own email address.

- 4. Select 'Test Email' at the bottom of the screen to verify that you have correctly set-up the email portions of this feature.
- 5. The Email Notification feature also allows the end-user to customize a message for each of the line items (of which each has its own default message already built in). For instance, if the end-user wants to edit the message for 'Drive Unplugged'...

a. Click on the 'Message' box.

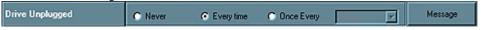

b. The following will appear:

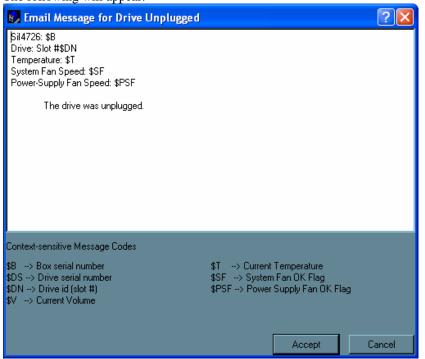

c. The message information can be customized to suit the end-user's needs. The Daemon can extract the following data from the SiI 4726 hardware:

| \$B <b>→</b> | Box serial number   | \$T <b>→</b>  | Current Temperature      |
|--------------|---------------------|---------------|--------------------------|
| \$DS →       | Drive serial number | \$SF <b>→</b> | System Fan OK Flag       |
| \$DN →       | Drive id [slot #]   | \$PSF →       | Power Supply fan OK Flag |
| \$V <b>→</b> | Current volume      |               |                          |

d. If there is information that the end-user would like included in the error message, s/he can enter it themselves by typing in a selected message code listed above. For instance: to put in the 'Box Serial Number', type in the descriptive text followed by the message code as demonstrated below.

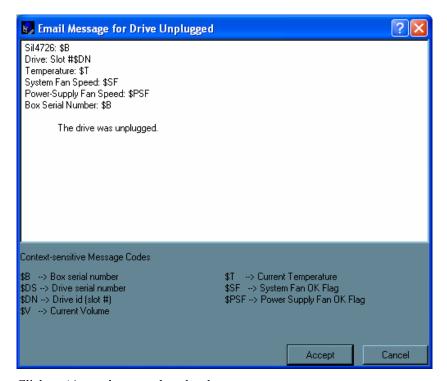

e. Click on 'Accept' to complete the change.

Document Number: MAN-002000-000 Version 2.6

## **Receiving an Email Notification**

When one of the conditions/situations occurs, a pop-up appears on the host computer stating that a email has been sent.

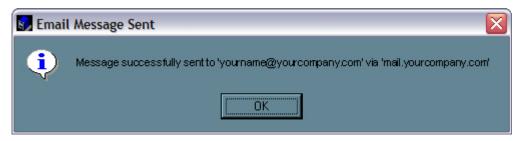

Note: The end-user must click 'OK' to remove the pop-up from the screen.

The email received from the SiI 4726 will look like the following:

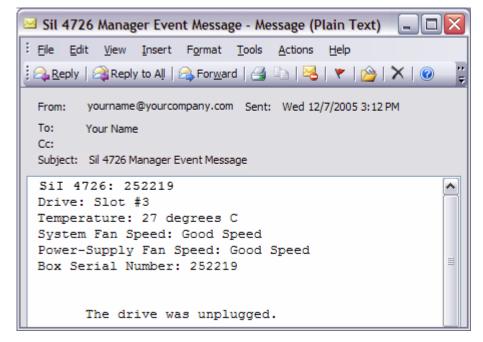

# 10 Install New Firmware & Software

## **Firmware Update**

Note: Do not power off or access the Sil 4726 Storage Appliance while upgrading firmware.

 Click the Specify Firmware toolbar button or select Specify Firmware from the Edit menu of the Status window.

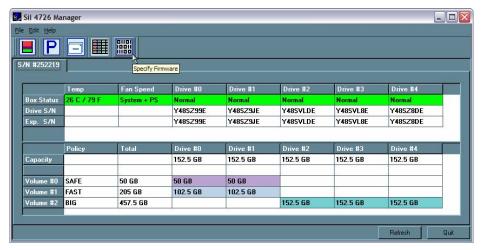

The Firmware Selection dialog shows all of the SiI 4726 Storage Appliances attached to the host, the integrated circuit (IC) revision, and the current firmware installed on each Storage Appliance.

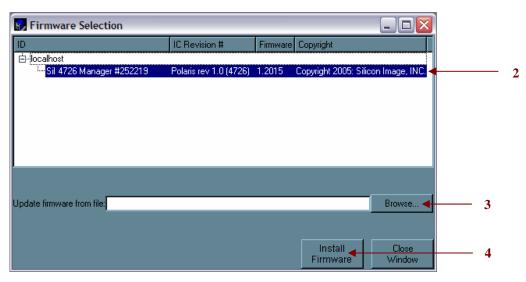

- 2. Select the SiI 4726 Storage Appliance that requires a firmware upgrade.
- 3. Click the **Browse** button next to the **Update firmware from file** text box, navigate to the new firmware file you wish to load from a CD or hard disk drive, and select the .bin file.
- 4. Click **Install Firmware** to begin the upgrade.
- 5. Click **OK** to dismiss a message box that states the firmware was successfully downloaded.

## **Install New Sil 4726 Manager Software**

Before the end-user installs new software, the current version will need to be un-installed. The un-installation process stops the daemon so it can be removed along with the user interface. The new version of the daemon starts automatically when the new software has been installed.

#### **Uninstall Current Software**

#### **MS Windows**

- 1. Exit the SiI 4726 Manager.
- 2. Select **Start > Control Panel > Add or Remove Programs** from the Windows taskbar.
- 3. Select the SiI 4726 Manager program and click **Remove**.

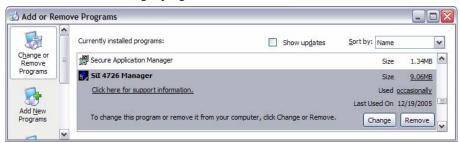

4. Select the **Remove** radio button and click **Next**.

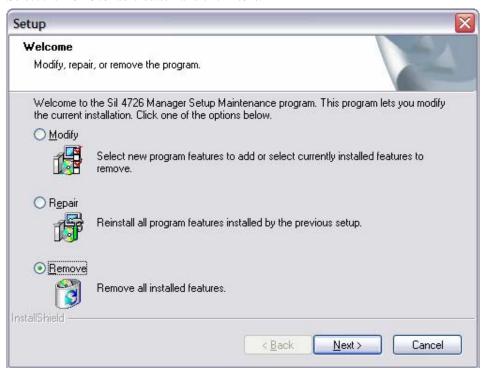

5. Click **OK** to confirm the complete removal of the SiI 4726 Manager.

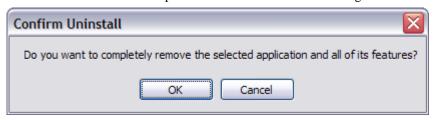

6. Click **Finish** to complete the un-installation process.

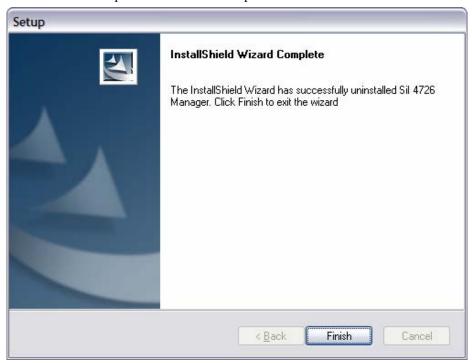

7. Optionally, move or delete the .xml configuration files that the InstallShield Wizard left in the installation directory (by default, C:\Program Files\SteelVine\SiI 4726 Manager).

#### Mac OS X

- 1. Optionally, move saved.xml configuration files from the **Applications > Utilities > SteelVine > SiI 4726 Manager Resources** folder to another location.
- 2. Drag the **Applications > Utilities > SteelVine** folder to the trash to remove the GUI modules and supporting files
- 3. Drag the **Library>StartupItems>SteelVineDaemon** folder to the trash to remove the daemon startup scripts.

#### Install new software

See the Quick Install Guide for install instructions.

# 11 Editing the UserConfig.xml

The UserConfig.xml file is used to define the Status Screen Title Bar and allow configuration of the Policy Change as well as the Advanced Configuration features.

The UserConfig.xml file can be found in the following location: C:\Program Files\SiI4726\SiI 4726 Manager\SiI 4726 Config

To edit this file, Right Click on the file name, move the mouse to Open With, and select Notepad.

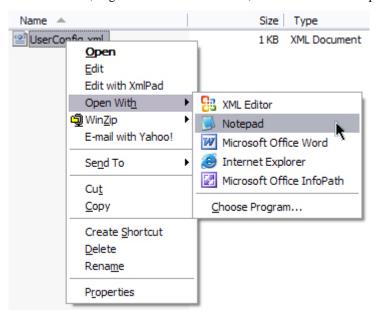

Once this file is open, the end-user will see the following:

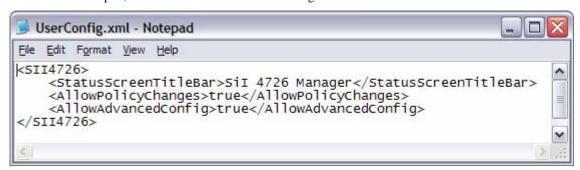

The 'StatusScreenTitleBar' is where the end-user can change the Name seen at the top of the GUI. To edit this feature, change the XML tag text string that says 'SiI 4726 Manager'.

Version 2.6

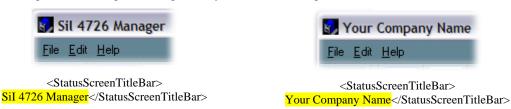

The 'AllowPolicyChages' – True – turns on the Policy feature. If the end-user changes the XML tag value to False, the Policy Icon will not appear in the GUI and the feature will not be available.

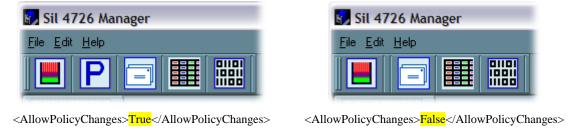

The 'AllowAdvancedConfig' – True – turns on the Advanced Config feature. If the end-user changes the XML tag value to False, the general Configure feature will still be available, but the Advanced button (inside the Configuration feature) will not be available.

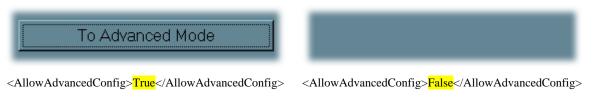

Note: If the file is missing from the working directory, the GUI will allow both policy changes and advanced mode, as well as the status screen title to be set to "Sil4726". If there are any errors in the XML tag value, the Advanced Configuration button will not be available in the Configuration Setup.

If there is an error in the XML tag value, a pop-up window will appear notifying the end-user of the error and the tag where it can be found.

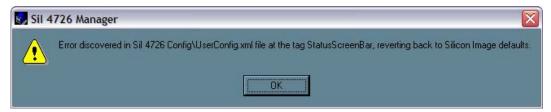

Document Number: MAN-002000-000 Version 2.6

## **Creating a Splash Screen**

The end-user can further customize the SiI 4726 Manager by creating a personalized splash screen.

- 1. Create the logo for your splash screen there are no image size limitations
- 2. Save the logo as 'UserLogo.xpm'
  - The .xpm file type is UNIX based
- 3. Put the UserLogo.xpm file in the following location: C:\Program Files\SiI4726\SiI 4726 Manager\SiI 4726 Config

The splash screen will come up each time the end-user starts the SiI 4726 Manager. It will stay up for 2 seconds.

# 12 Monitor and Troubleshooting

This chapter describes Status window color codes, LED indicator states, and event log messages that are used to troubleshoot the SiI 4726 Storage Appliance.

## Monitor the Sil 4726 Storage Appliance

#### Monitor drive status

The color of the drives in the Status window indicates the status of the hard disk drives.

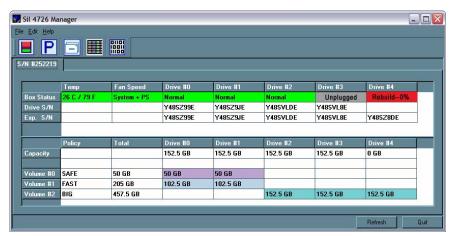

**Table 12 Drive Status** 

| Color          | State         | Definition                                                                                                    | Resolution                                                               |
|----------------|---------------|----------------------------------------------------------------------------------------------------|--------------------------------------------------------------------------|
| Green          | Normal        | Drive is active.                                                                                                    |                                                                          |
| Red            | Needs Rebuild | Drive is in a failed state. That is, a write has occurred to a <b>SAFE</b> volume while the disk drive was offline.                           | Replace the failed hard disk drive.                                      |
| Gray or<br>Red | Unplugged     | Drive is offline or unplugged. The background will appear red after a write to the volume.                                                    | Verify the disk is securely in the bay. Otherwise, replace as necessary. |
| Light Blue     | New drive     | New drive.                                                                                                    |                                                                          |
| Yellow         | Rebuilding    | Drive is being rebuilt.                                                                                                    |                                                                          |
| Purple         | Wrong slot    | There is a mismatch between the <b>Serial</b> # and <b>Expected Serial</b> # because a hard disk drive has been installed into the wrong bay. | Install the correct disk drive into the bay.                             |

## **Monitor temperature**

The SiI 4726 Storage Appliance uses the following colors to indicate temperature status.

**Table 13 Temperature Status** 

| Color  | Definition                                                 | Resolution                                                                                                    |  |
|--------|------------------------------------------------------------|----------------------------------------------------------------------------------------------------|--|
| Green  | Temperature is normal.                                     |                                                                                                    |  |
| Yellow | Temperature is greater than 50° Celsius (122° Fahrenheit). | Remove object(s) that interfere with airflow around the SiI 4726 Storage Appliance.                                                                                         |  |
| Red    | Temperature is greater than 53° Celsius (127° Fahrenheit). | Ensure constant airflow around the SiI 4726 Storage Appliance. If there is no airflow, replace the fan. Identify the drive causing the temperature increase and replace it. |  |

#### **Monitor fan status**

The SiI 4726 uses the following colors and values to indicate fan status.

**Table 14 Fan Status** 

| Color | Value       | Definition                                                                           | Resolution                        |
|-------|-------------|--------------------------------------------------------------------------------------|-----------------------------------|
| Green | System + PS | Both system and power supply fans are functioning within limits.                     |                                   |
| Red   | System      | The system fan is not spinning or spinning slower than expected.                     |                                   |
| Red   | PS          | The power supply fan is not spinning or spinning slower than expected.               | Contact point of sale for repair. |
| Red   | System + PS | Both system and power supply fans are not spinning or spinning slower than expected. |                                   |

Document Number: MAN-002000-000 Version 2.6

## **Review Event Logs**

Event logs are helpful for troubleshooting and locating a system malfunction.

1. Select **Event Log** from the Edit menu in the Status window.

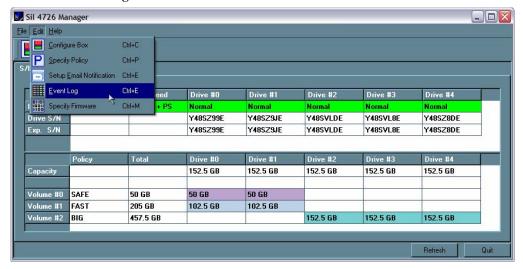

2. The Event Log screen displays a list of events in a tabular format. The **Date** column displays the date and time of the event. The **Box SN and Drive SN** columns display the respective serial numbers for the event. The **Drive Manufacturer** column displays vendor information. The **Message** column gives an event description.

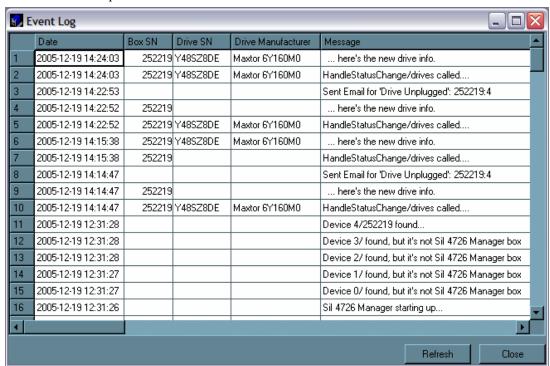

3. Click **Refresh** to update the log or click **Close** to close the log.

## **Front Panel LED Indicators**

Each disk drive and the host connection have two LEDs to indicate drive status and/or host communication status. LED 0 is on the left and is typically blue; LED 1 is on the right and is typically green. In addition, there is one error-condition LEDs, labeled '!' and the SiI 4726 power on indicator 'OK'.

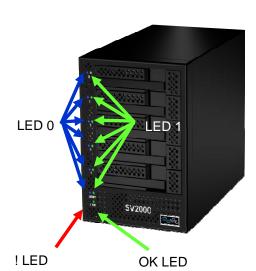

Figure 2: LEDs

When the SiI 4726 Storage Appliance is powered on, the host scans the disks in sequence, as indicated by a brief flash of lights on LED 1. Once the host scan is complete, LED 1 is lit for each drive present. During disk operations, LED 0 flashes as data is transferred to and from the drive and the host.

If a **SAFE** volume is being rebuilt, LED 1 blinks slowly on both mirrored disks.

Table 15 Status Indicators for 0 and 1 LEDs

| LED 0 | LED 1 | Description                                        |
|-------|-------|----------------------------------------------------|
| Off   | Off   | Power on, no device attached                       |
| Off   | On    | PHY communication established (Activity = LED0 On) |
| On    | Blink | Rebuild                                            |
| Blink | Blink | Error                                              |

Table 16 Status Indicators for ! and OK LEDs

| 1   | ок | Description                                                                                            |
|-----|----|----------------------------------------------------------------------------------------------------|
| Off | On | Startup or ON indication. OK LED will flash during reset and will remain green in all other cases.     |
| On  |    | ERROR. The '!' LED will light as a result of an EEPROM error during boot or following a runtime error. |

| Problem                                                     | Resolution                                                                                                    |
|-------------------------------------------------------------|----------------------------------------------------------------------------------------------------|
| LEDs                                                        |                                                                                                    |
| Green "OK" LED does not light.                              | Confirm power at the outlet, verify power connection, and try an alternate power cable.                                                                                                    |
| Red "!" LED is lit.                                         | Power cycle the SiI 4726 Storage Appliance and to reload the firmware.                                                                                                    |
| SiI 4726 HOST LED 1 is not lit.                             | See HBA connection below.                                                                                                    |
| LED 1 continuously flashes for one or more drives.          | LED1 flashes during a <b>Safe</b> volume rebuild. If the LED flashes while the SiI 4726 Storage Appliance is not rebuilding, verify the eSATA connection and try an alternate eSATA cable. |
| LED 1 remains off for one or more drives.                   | Swap drives to ensure that this is not a drive bay or LED problem. If the LED off state is specific to a drive, evaluate the drive for failure.                                            |
| Fan                                                         |                                                                                                    |
| Rear fan is not running.  Power supply fan is not spinning. | Confirm the outlet is powered, verify power connections, and try an alternate power cable.                                                                                                 |
| HBA connection                                              | -                                                                                                    |
| TIBA connection                                             | Verify the OK LED status to confirm power.                                                                                                    |
|                                                             | Verify the eSATA connection and try an alternate eSATA cable.                                                                                                    |
|                                                             | Verify HBA BIOS recognizes an empty SiI 4726 Storage Appliance.                                                                                                    |
|                                                             | Turn off PCI bus power save mode in the host BIOS.                                                                                                    |
| SiI 4726 Storage Appliance is not                           | Troubleshoot the HBA:                                                                                                    |
| recognized by HBA BIOS.                                     | • Connect to an alternate SATA port.                                                                                                    |
|                                                             | Connect an alternate device to the HBA.                                                                                                    |
|                                                             | Remove all other PCI peripherals to rule out interference.                                                                                                    |
|                                                             | Move the HBA to an alternate PCI-X slot.                                                                                                    |
|                                                             | Try the HBA in a PCI slot.                                                                                                    |
|                                                             | Verify HBA BIOS recognizes an empty SiI 4726 Storage Appliance.                                                                                                    |
|                                                             | Before deleting or altering volumes with the Configuration Wizard, delete partitions residing on the volume. To delete partitions, use the operating system's Disk Manager.                |
|                                                             | Ensure the HBA driver is current. The SV-HBA3124 driver is available at <a href="https://www.steelvine.com">www.steelvine.com</a> .                                                        |
| Operating system does not                                   | Troubleshoot driver:                                                                                                    |
| recognize one or more of the SiI                            | Verify driver active status. For Windows, Device Manager should show                                                                                                    |
| 4726 volumes.                                               | the SCSI icon next to the HBA. For Mac OS X, Disk Utility should                                                                                                    |
|                                                             | show a SCSI Connection ID for the virtual disks on the physical drives.                                                                                                    |
|                                                             | Error messages during the driver installation would have indicated issues.                                                                                                    |
|                                                             | Resolve resource conflicts (IRQ, DMA, or I/O).                                                                                                    |
|                                                             | Identify maximum SATA disk drive capacity supported by the operating system and ensure the volume size meets the limits.                                                                   |
|                                                             | Verify port multiplier support in the HBA.                                                                                                    |
| Review SiI 4726 Release Notes avai                          | lable at www.steelvine.com for additional troubleshooting information.                                                                                                    |